# **Evidência de Testes**

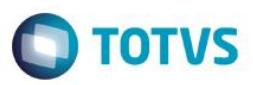

### **Evidência de Testes**

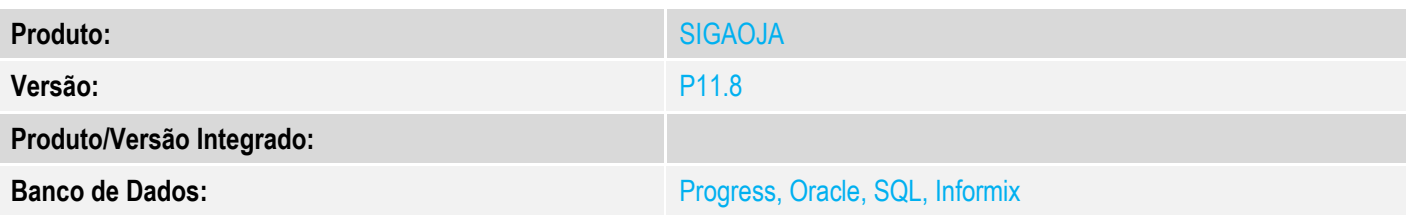

#### **1. Evidência e sequência do passo a passo**

#### **Teste Unitário (Codificação)**

#### **Pre-Requisito:**

- Possuir ambiente configurado para SAT.
- 1. No ambiente "Controle de Lojas (SIGALOJA)", acesse "Atualizações / Atendimento / Venda Assistida (LOJA701)", clique em "Atendimento". Em seguida informa os produtos da venda e clique em "Definir pagamento".

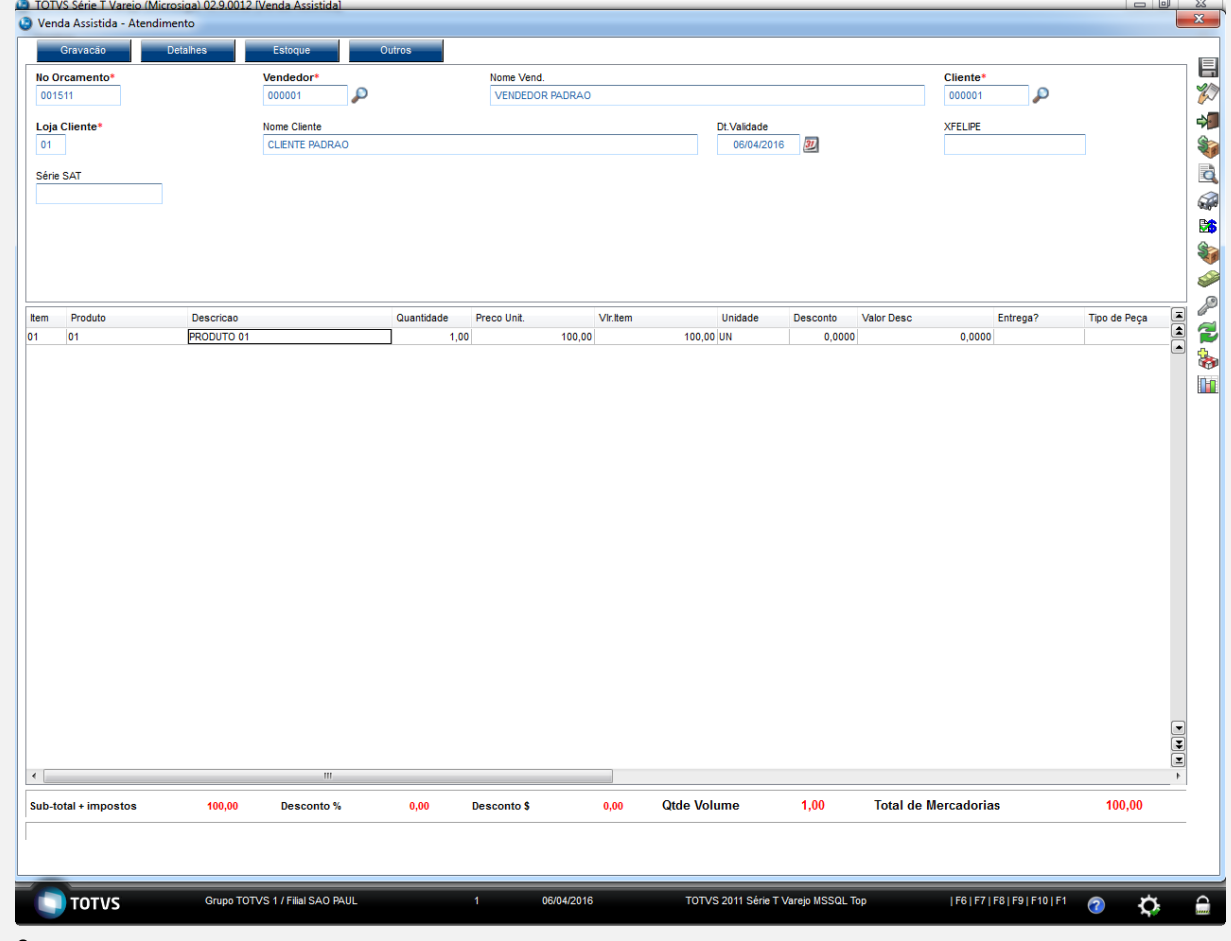

2. Limpe as formas de pagamento e selecione a forma de pagamento "Financiado".

**Evidência de Testes**

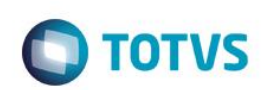

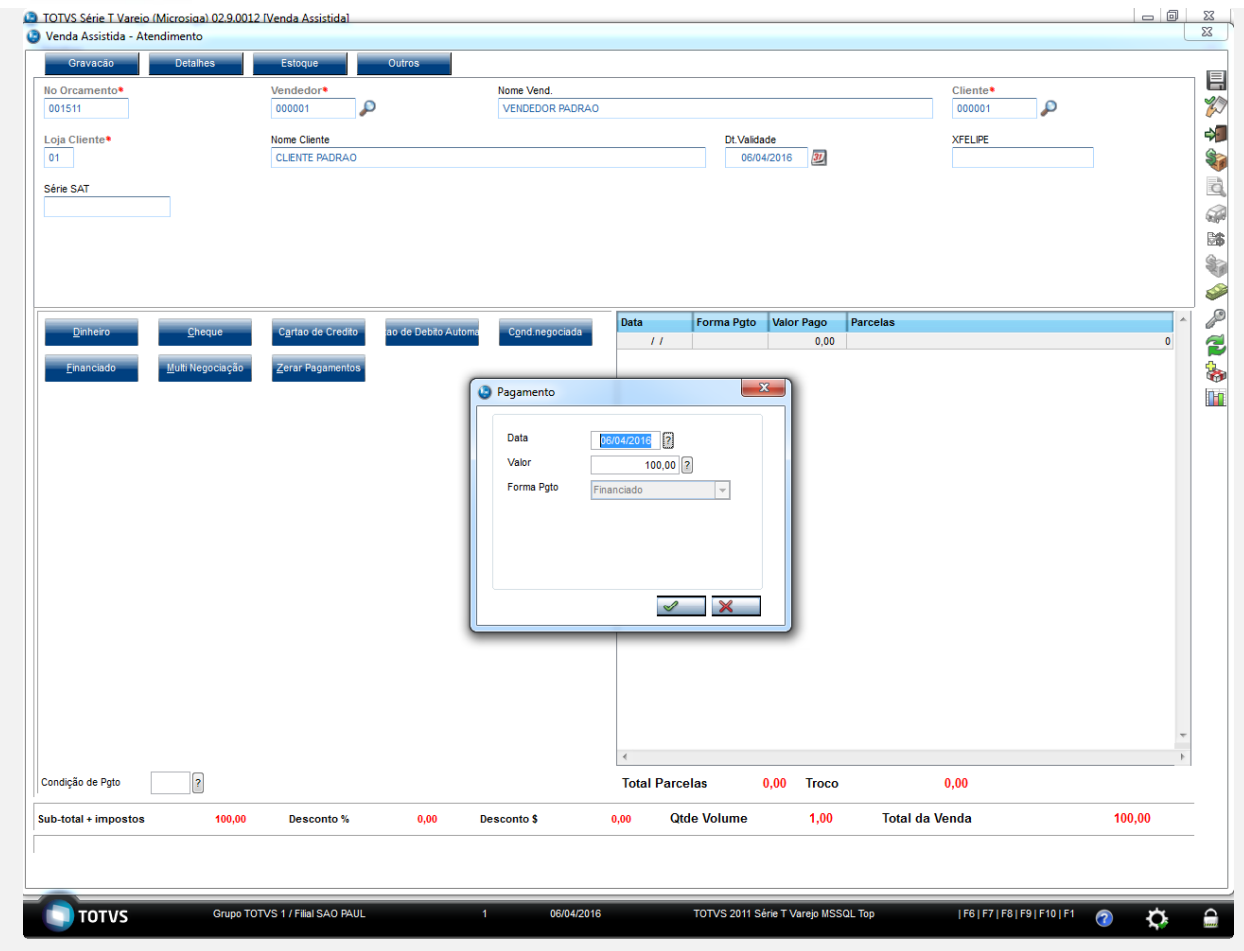

3. Finalize o pagamento.

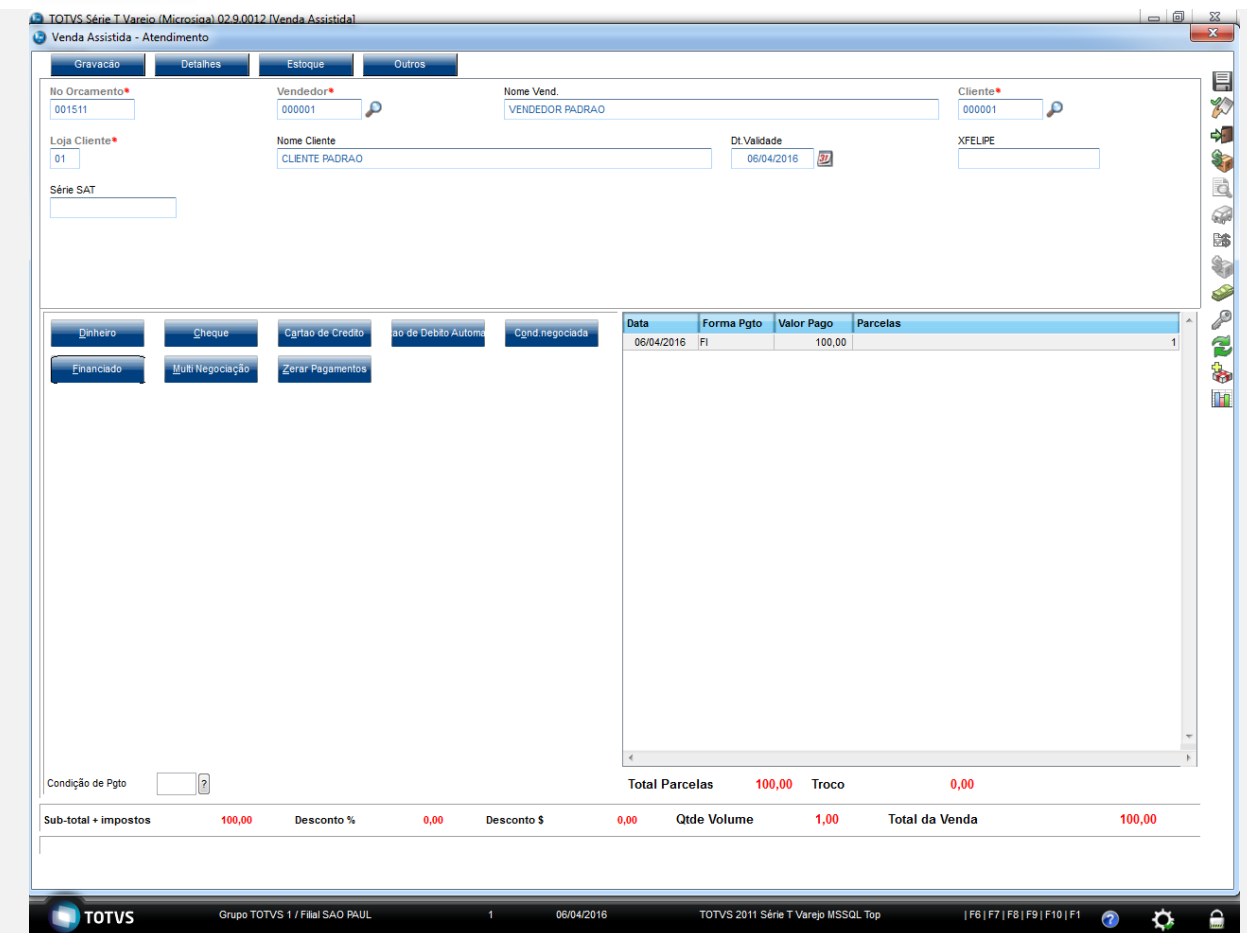

4. O comprovante é impresso. TOTVS SAO PAULO AV. BRAZ LEME. 1631

> CNPJ:52106911000100 IE:270533370 IM: -----------------------------------------------

 Extrato No.001571 CUPOM FISCAL ELETRONICO - SAT -----------------------------------------------

CPF/CNPJ do Consumidor: Nao identificado

----------------------------------------------- #| COD | DESC | QTD | UN | VL UN R\$ |VL ITEM R\$

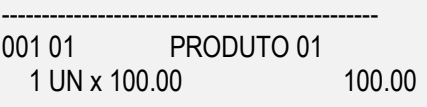

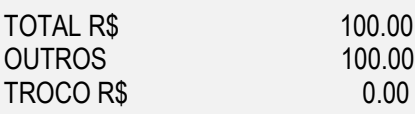

----------------------------------------------- OBSERVACOES DO CONTRIBUINTE

 $\ddot{\bullet}$ 

 $\overline{\bullet}$ 

## **Evidência de Testes**

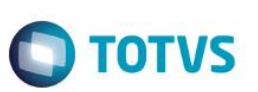

CX: C04 OP: 1 Obrigado! Volte Sempre!

----------------------------------------------- SAT No. 900001194 06/04/2016 - 14:57

42160461099008000141599000011940015712312932

42160461099008000141599000011940015712312932

06/04/2016 14:57:52 Emulador Nao Fiscal -> QrCode: >42160461099008000141599000011940015712312932|20160406145953|100.00||ZvqW4v+2nznyBPcRO+EDazjAxR5c 2EQwLTdNfdBcUNZXOTuSyVMgnf/tyThcqJ+v8f6TZ9Rrrwco+Ilwc3JHJS9leyhTLeumVLwH+6PAOnBQMe8iTp951iPVeu bXxERYrCK2qzkVphd2JYTJywVGWxqKIYf2cgl+Tg/Nhewd0JIww5dWtMq+hjD5ry6jzZei8q5M6aLtV0jzxifbAPISYQkEvg m5GacryvzKWYx3RpZLSUmETJeIkaH6OJtXRzLtgQ0JRicv95PyxSuPhvoVeZdDs+P8Q3Vdl4es8sQk/X7wHr9DdN2TBv S/QaJ+fFIMi11DJC22PxqFmbDrptbIBg==</ce>

5. No ambiente "Controle de Lojas (SIGALOJA)", acesse "Atualizações / Gerencia Financas / Baixas a Receber (FINA070)". Selecione a forma de pagamento a ser baixada, clique em "Baixar" e confirme a baixa.

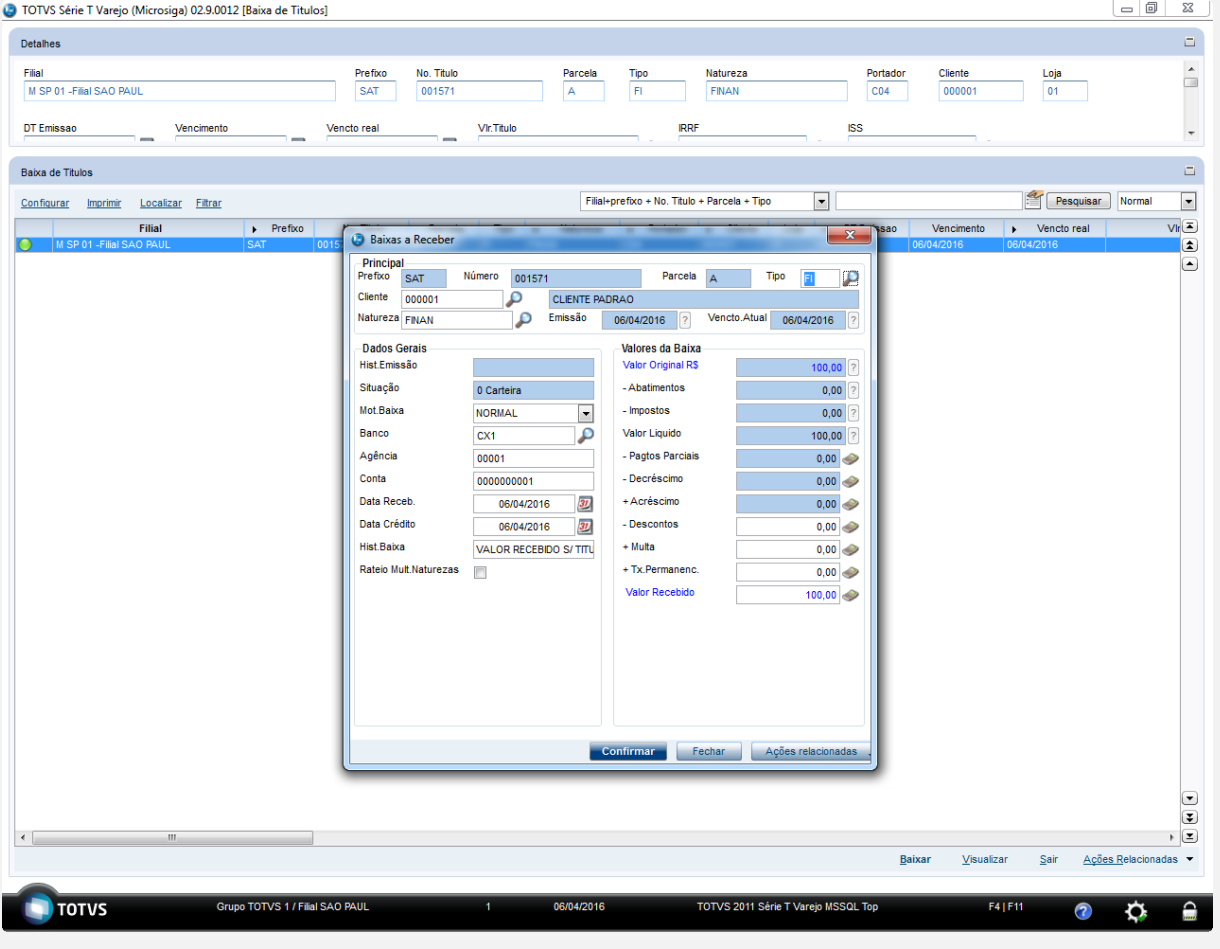

6. A baixa é realizada.

 $\stackrel{\cdot}{\circ}$ 

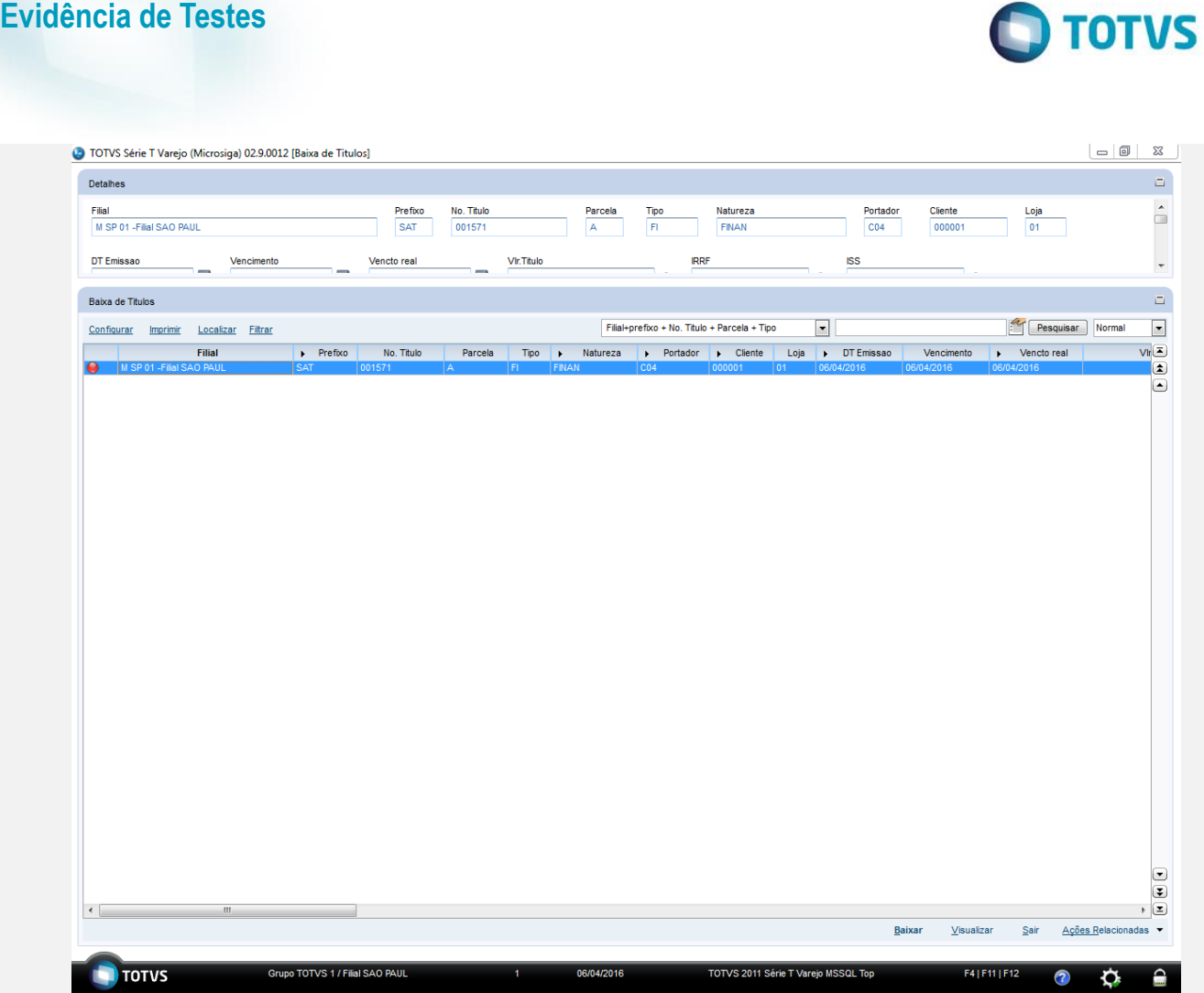

7. No ambiente "Controle de Lojas (SIGALOJA)", acesse "Atualizações / Atendimento / Excluir Nota Fiscal / Orcamento (LOJA140)". Selecione a venda e clique em "Ações relacionadas / Exclusão Nf/Orc.".

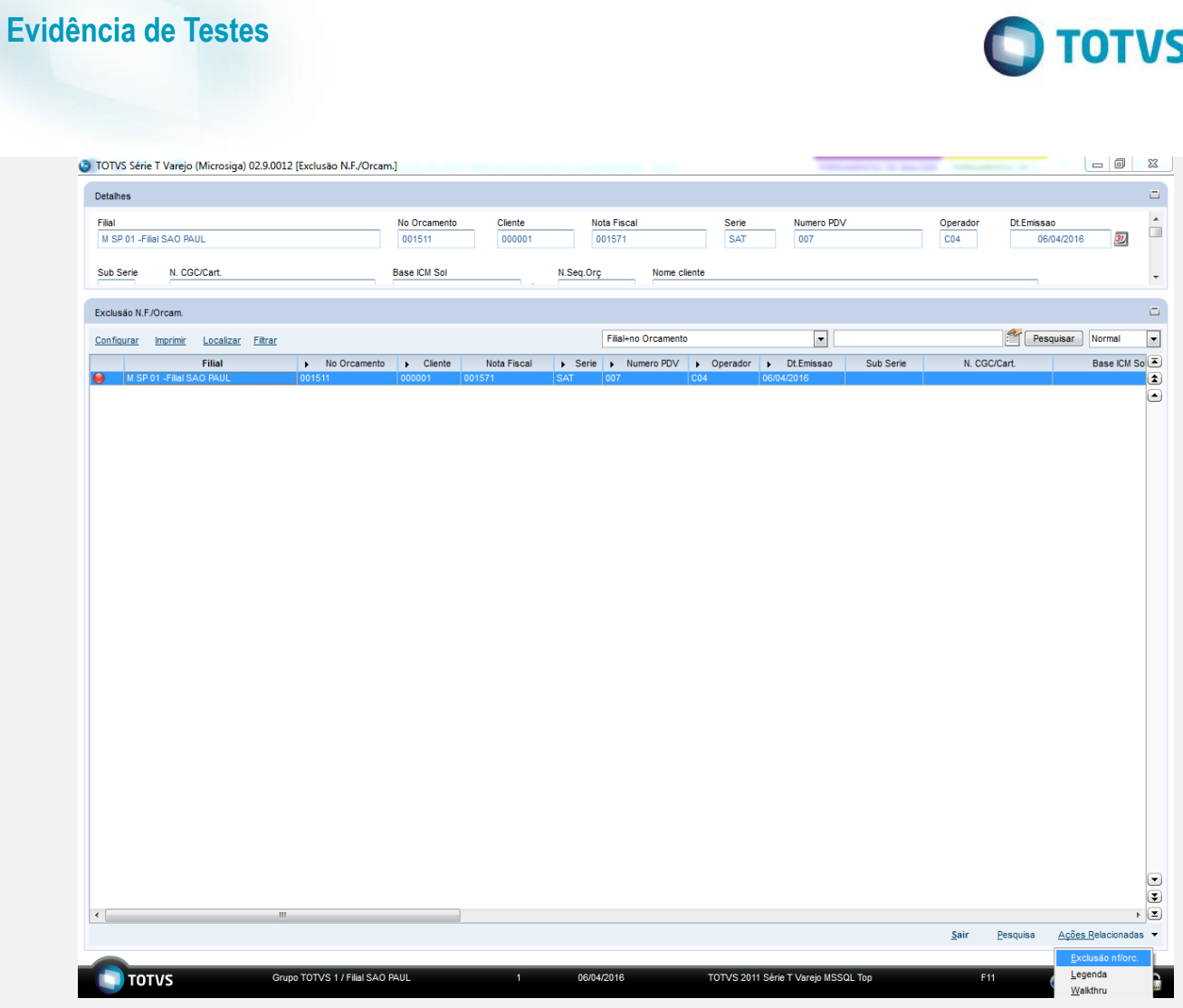

8. Confirme a exclusão.

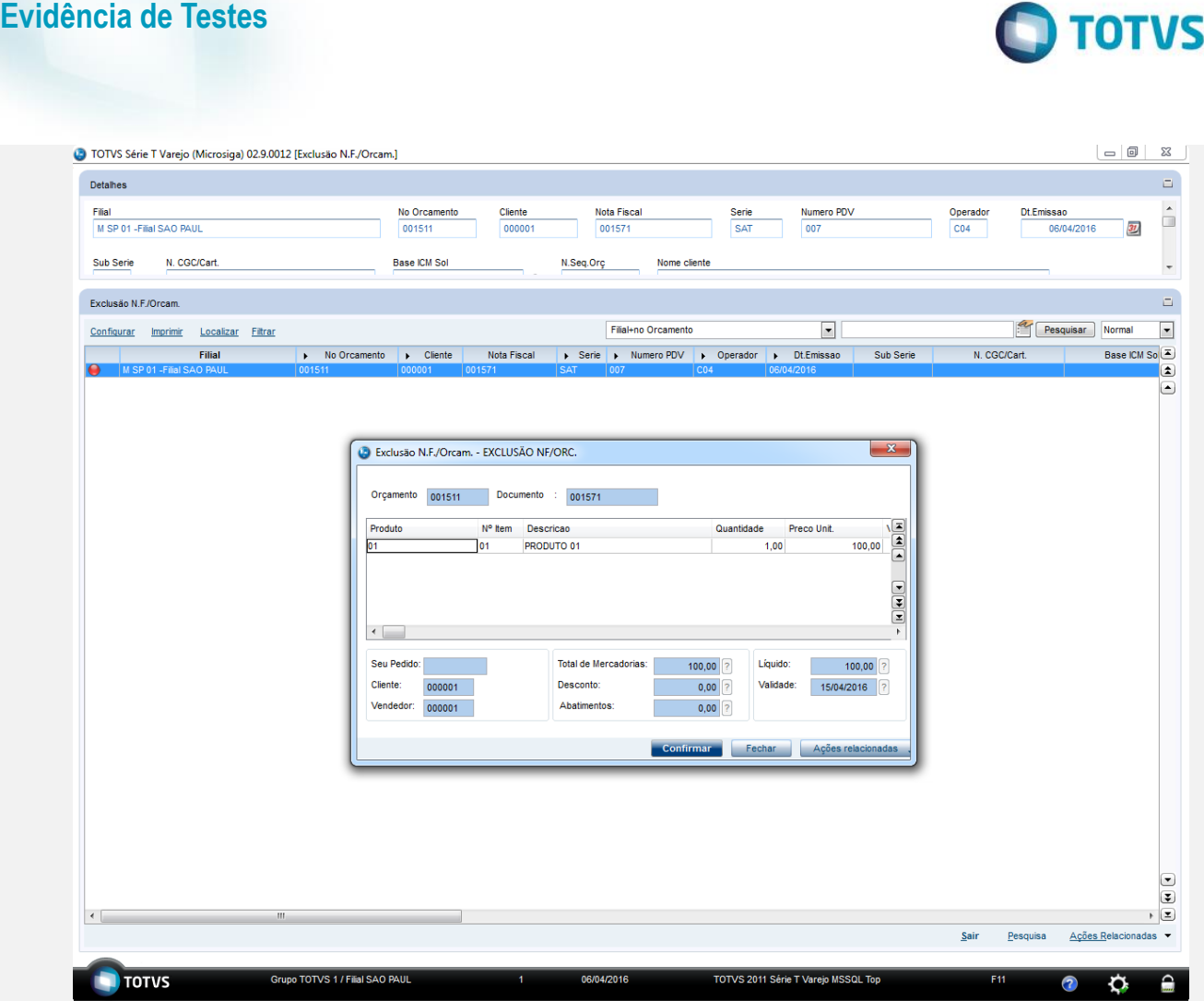

9. Nem a venda e nem o orçamento são cancelados devido a baixa da forma de pagamento.

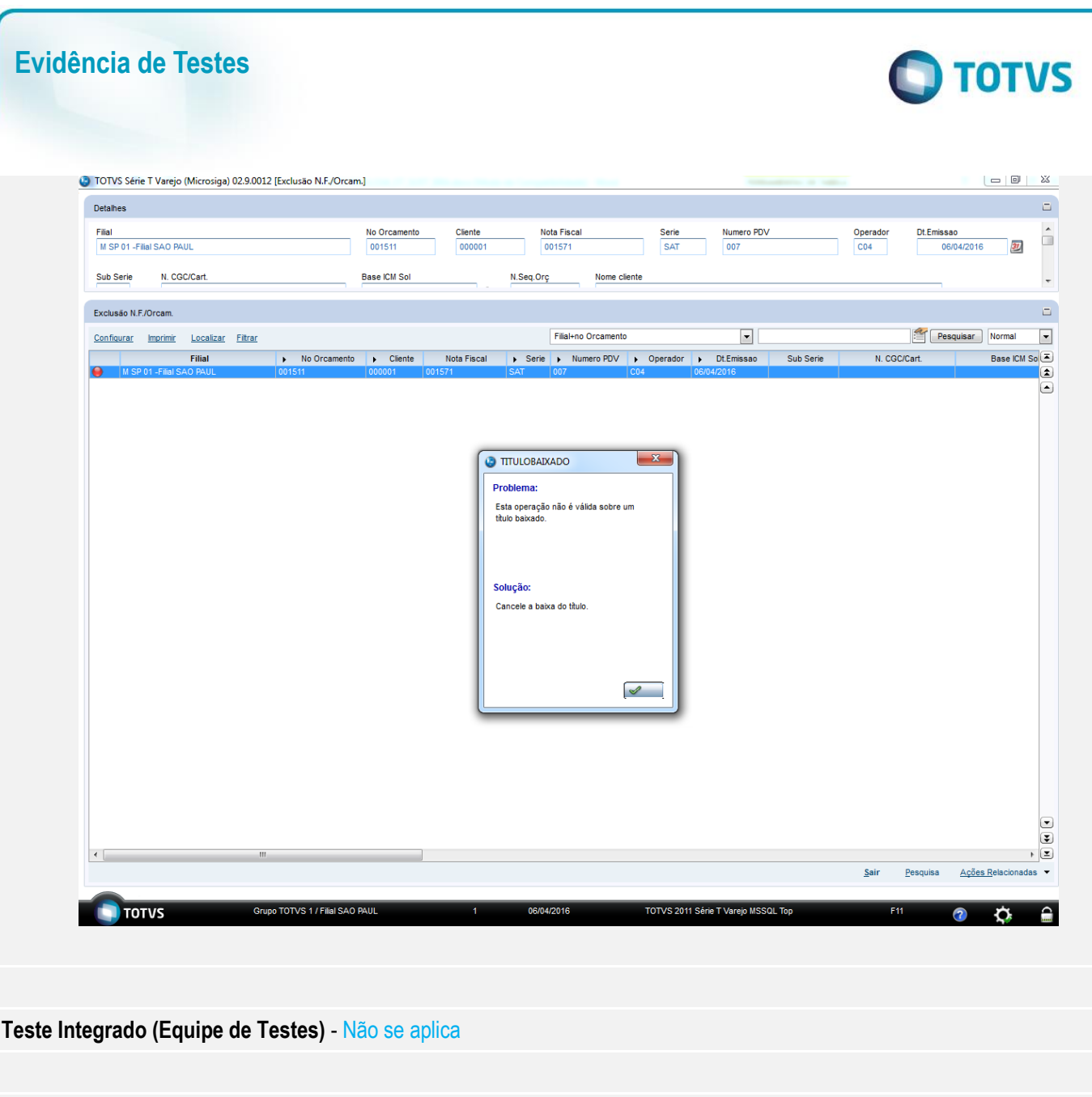

**Dicionário de Dados (Codificação)**: - Não se aplica

**Teste Automatizado (Central de Automação)** - Não se aplica